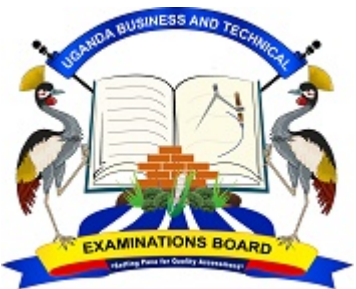

**UGANDA BUSINESS AND TECHNICAL EXAMINATIONS BOARD** 

### **USER GUIDE FOR ONLINE SUBMISSION OF CONTINUOUS ASSESSMENT MARKS**

- *1) ALL CONTINUOUS ASSESSMENT (Course work, Industrial Training & Project) MARKS SHALL BE SUBMITTED ONLINE THROUGH THE INSTITUTIONAL LOGIN PORTAL.*
- *2) PLEASE FIRST READ THIS GUIDE UP TO THE END BEFORE YOU ATTEMPT TO EXECUTE THE TASK.*
- *3) Preparatory requirements (WHAT YOU WILL NEED AT HAND)* 
	- *a. Ensure ALL your students appear on the Final Register for the respective examinations and the paper codes which they will sit are shown. (The system will reject any candidate who is not shown on the register for the right class, semester and papers)*
	- *b. Ensure you have gathered final & approved marks from all departments.*
	- *4) For retake candidates who first registered manually from 2011 to 2016 and have their registration number which looks like, UB…/2011/….., UB…/2012/…., UB…/2013/…., UB…/2014/…., UB…/2015/… or UB…/2016/…., their Coursework marks shall be submitted to UBTEB secretariat through the email: ubtebreg@gmail.com. Please observe the date line on the registration circular.*

## *5) PROCEDURE:*

**1.** Log into your center portal through the UBTEB system as usual on http://emis.ubteb.go.ug:8080/

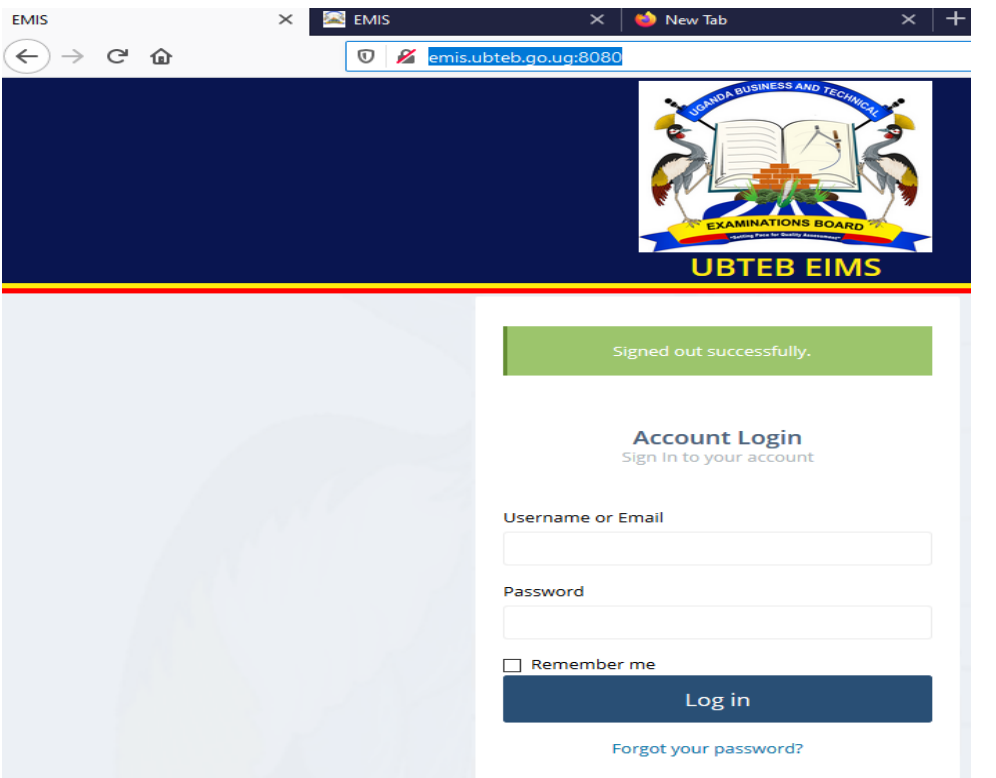

**2.** Locate the menu **Coursework Uploads** on the left pane of the window and **click on it** to expand down.

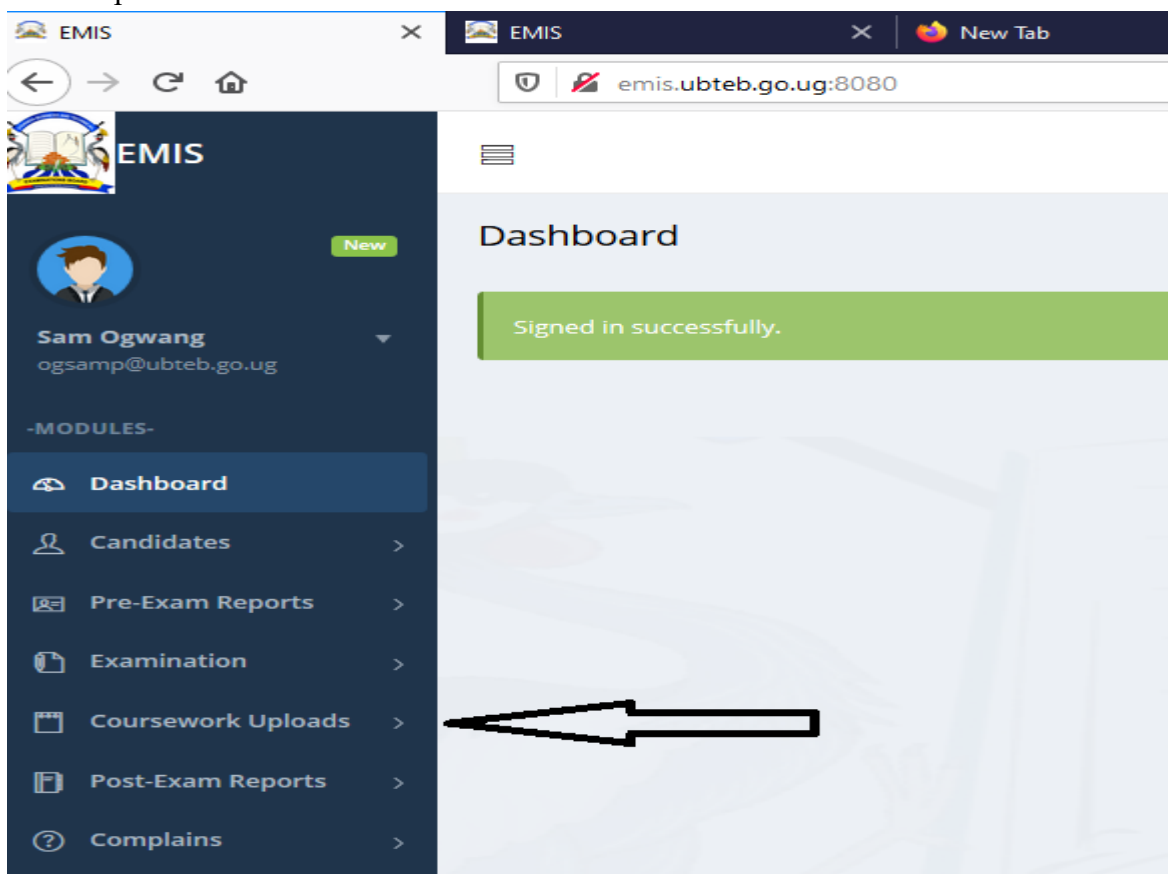

**3. To down load Mark Sheet**,

Click on **Export Coursework marks Sheet** from the drop down list

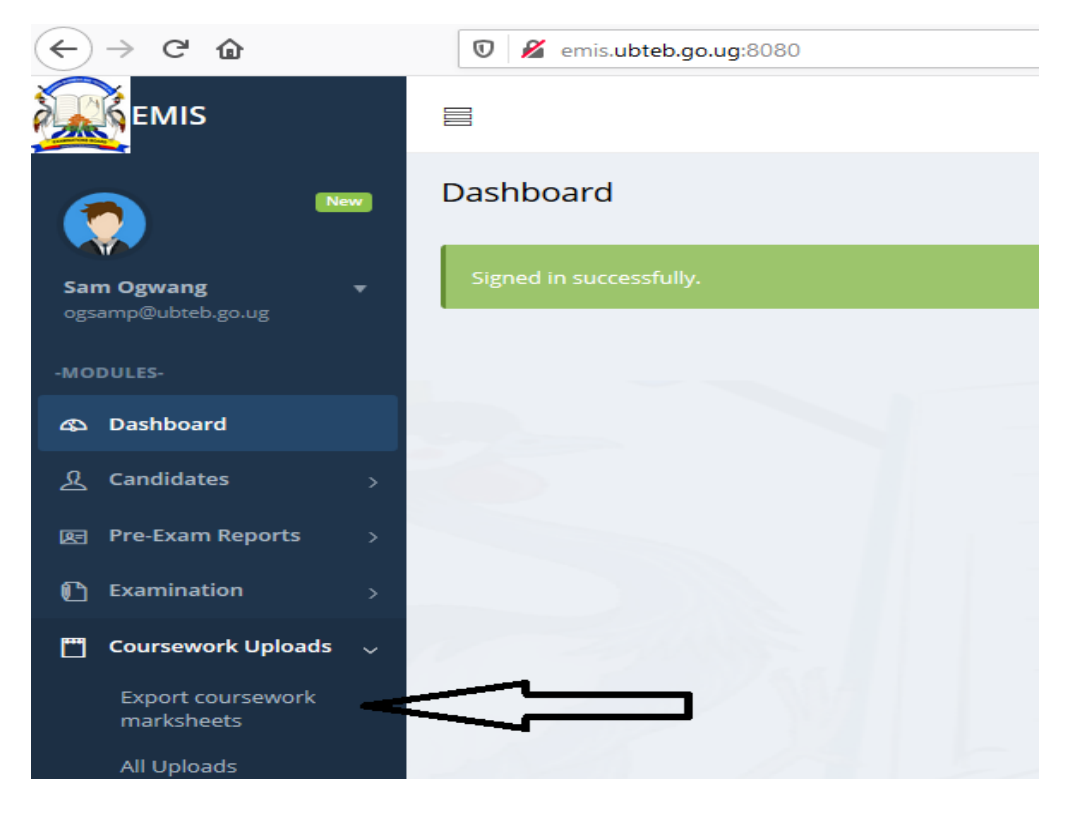

#### *A new form window will open to be filled as shown below*

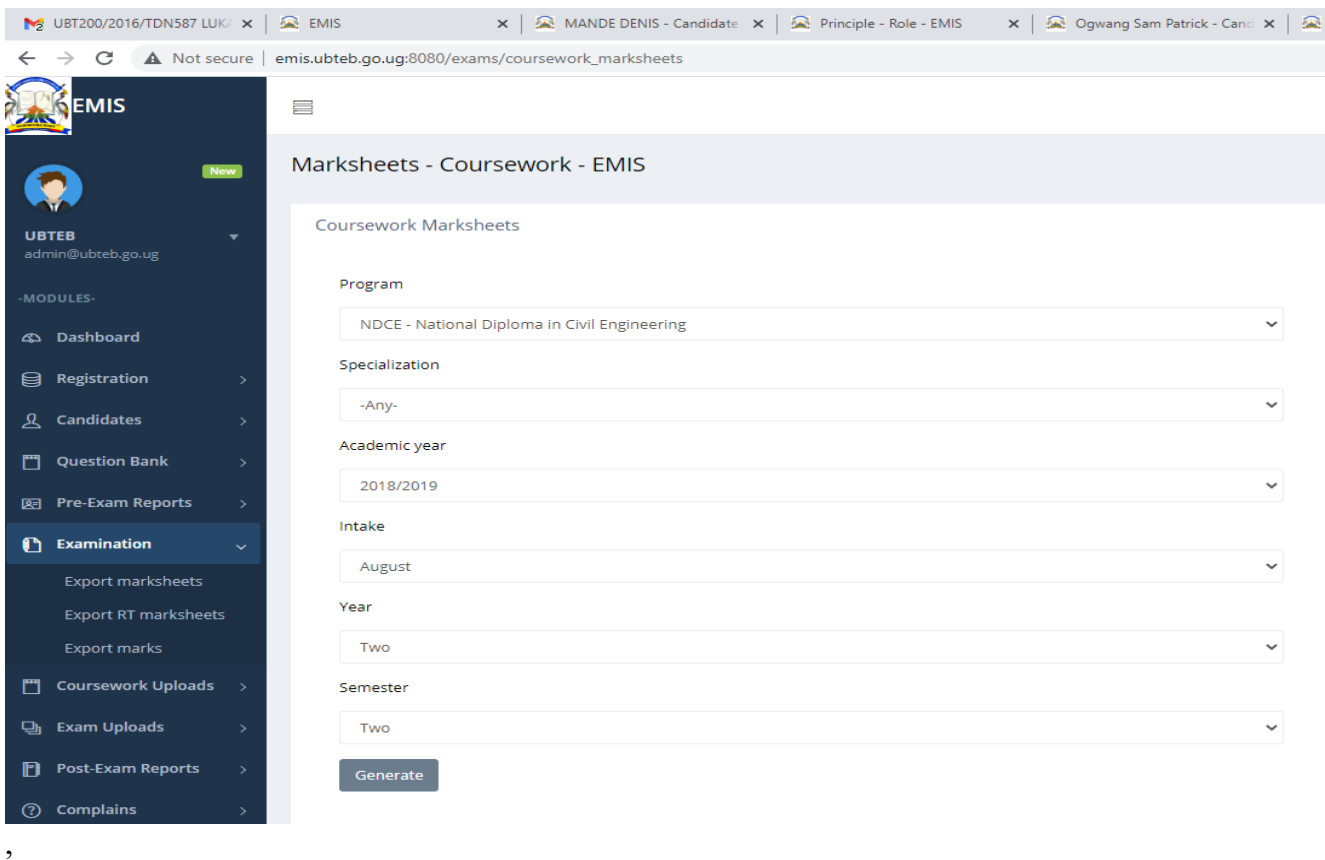

- $\checkmark$  Choose the program
- $\checkmark$  Choose Academic Year when the candidates first entered,
- Choose intake (*If first time to sit for UBTEB exams is May/June, select March and if it is Nov/ December, choose August intake*)
- Choose Year
- Semester (*Even if the program follows term system.*
- **4.** Click on **Generate** and wait for an excel mark sheet file to download**.**

*Observe* your computer screen for the process and locate where your file will be downloaded and *stored. In most cases, it will be in Downloads or Documents folder on your computer.* 

*The downloaded mark sheet should show the names of all registered candidates with their registration number and expected papers/ modules codes.* 

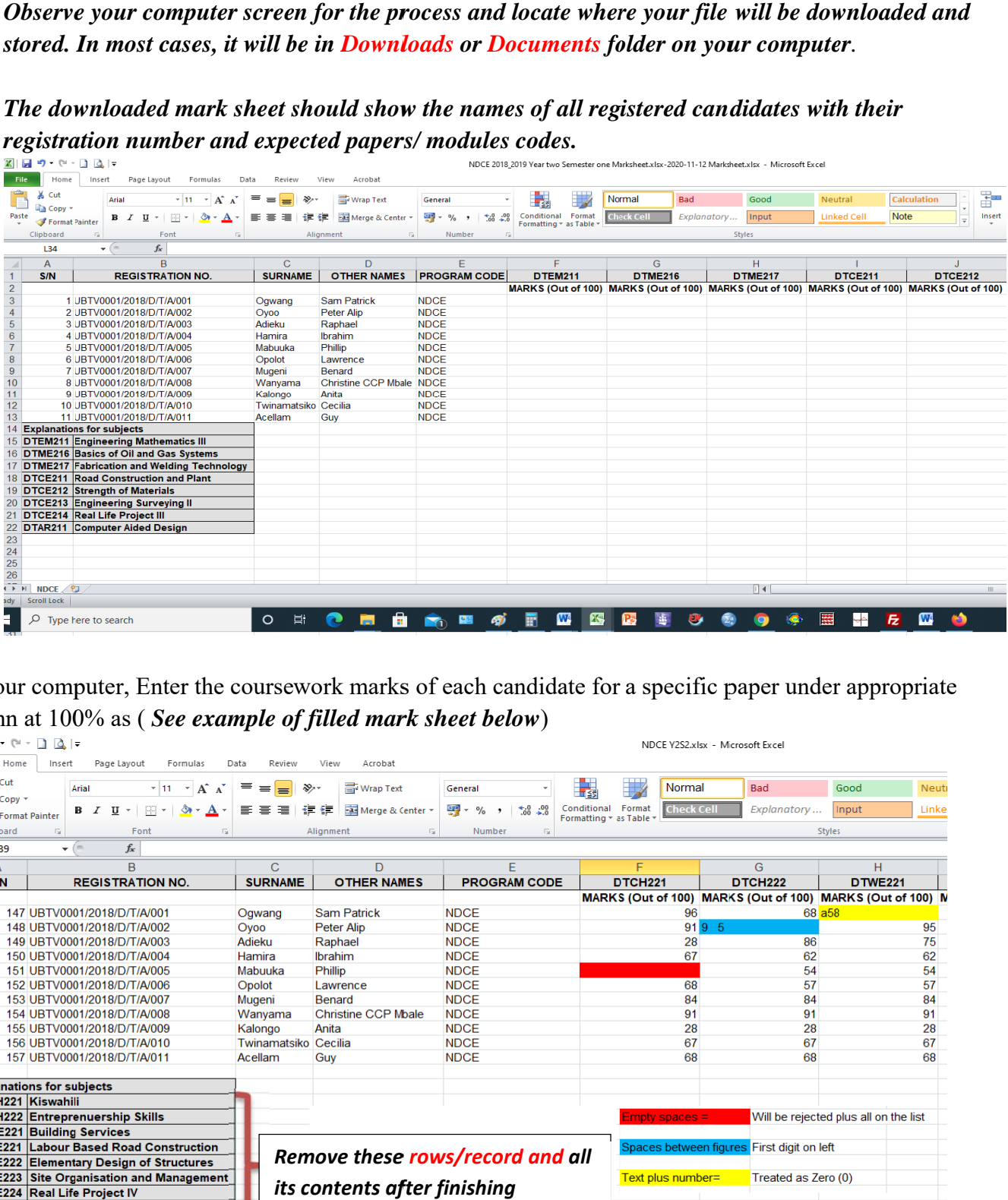

5. On your computer, Enter the coursework marks of each candidate for a specific paper under appropriate column at 100% as (*See example of filled mark sheet below*)

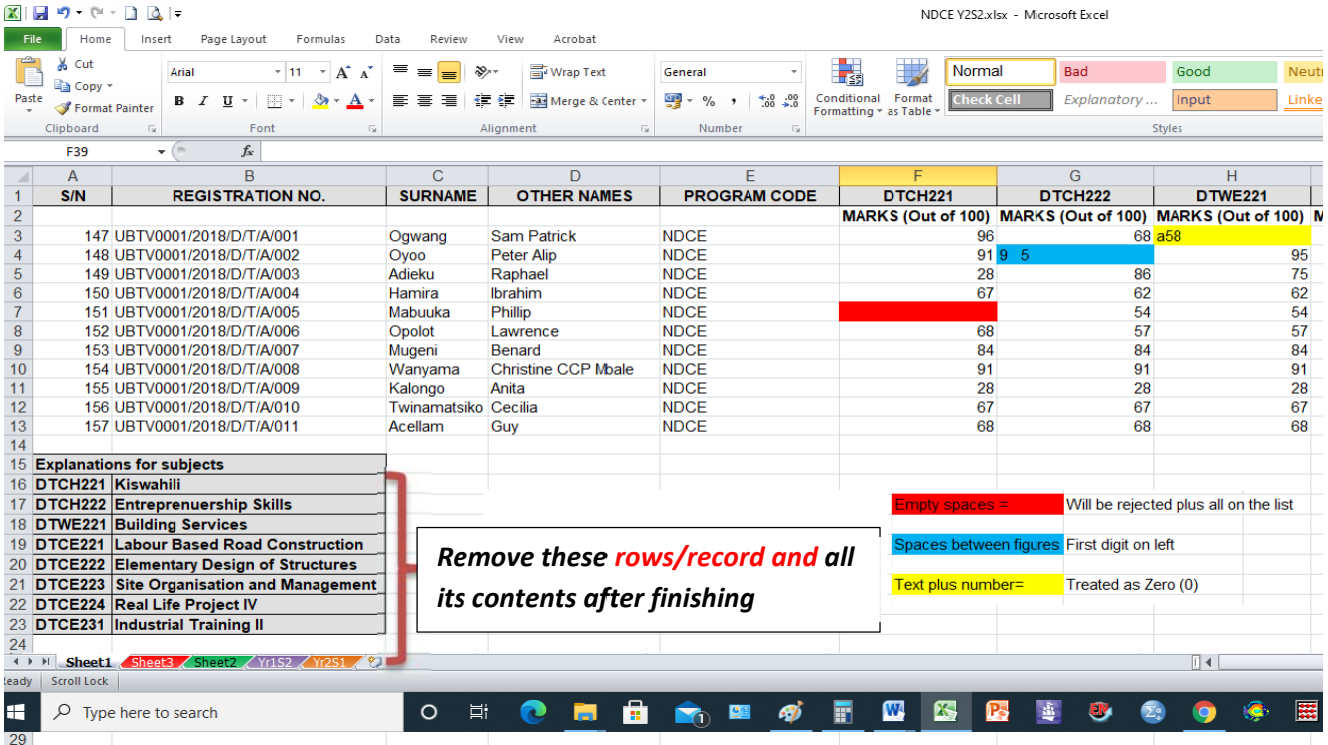

- *6.* There should be <mark>no blank space, no space between figures</mark>, or <mark>no mixture of text with figures</mark>
- *7.* Remember to remove (delete) the last rows containing list of paper codes and names at the end of *the sheet*
- 8. The marks to be uploaded MUST be on the first sheet of the work book.
- **9.** After entering all marks, save your file in a known location on the computer. Save the file as Type, Excel Workbook (\* .xlsx) as shown and highlighted below.

**NOTE:** 

- *i.* **Only** *Candidates who are registered for that Term/ Semester will appear on the list on the marks sheet.*
- *ii. Do not include the registration number and or name of any other candidate who was not downloaded with the marksheet*

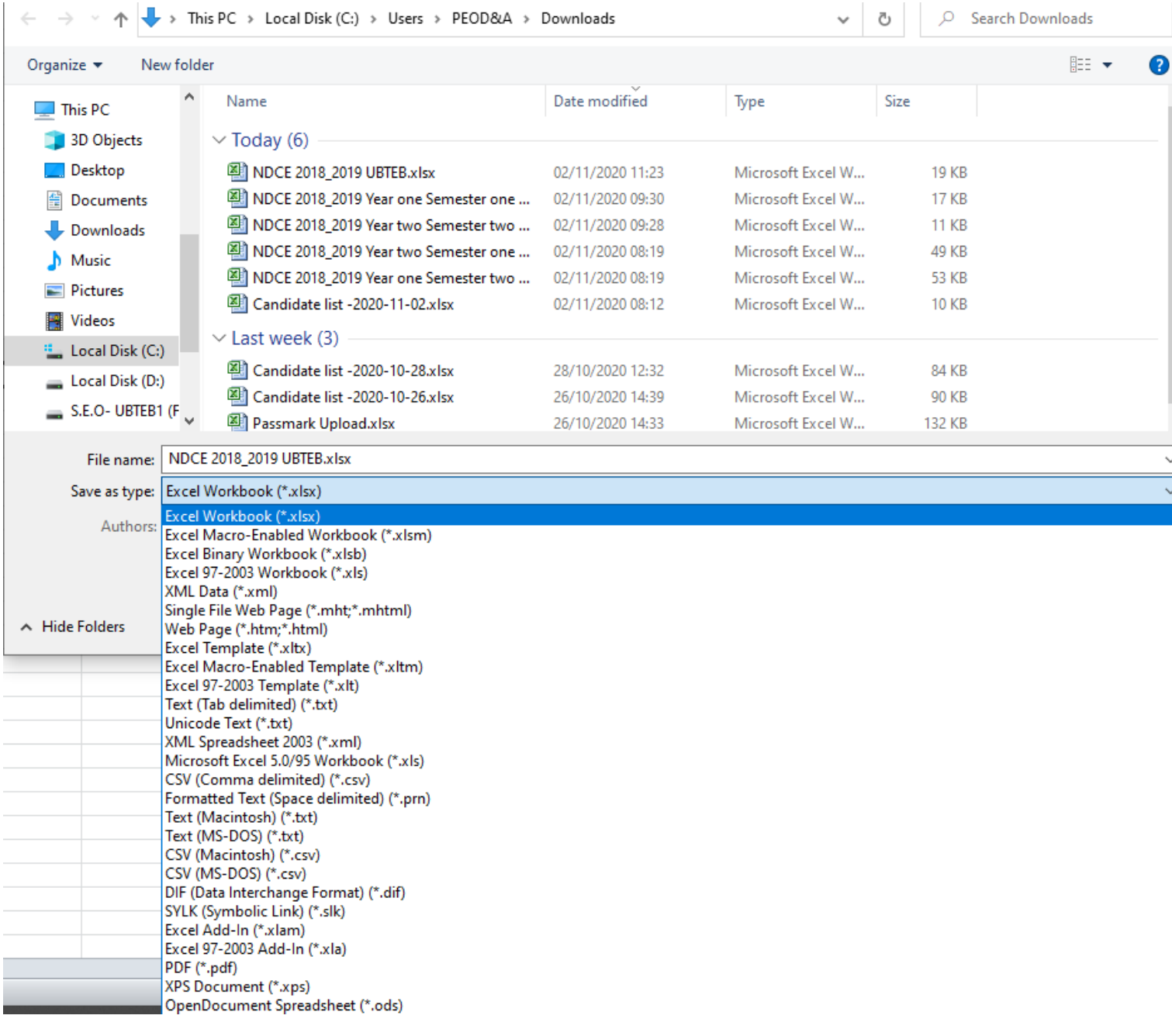

#### **10. To Upload MarkSheet**,

- **Log onto your institutional portal on UBTEB system as usual.**
- Locate the menu **Coursework Uploads** on the left pane of the window and click on it to expand down.
- Click on **All Uploads,** a new window will pop up as shown below

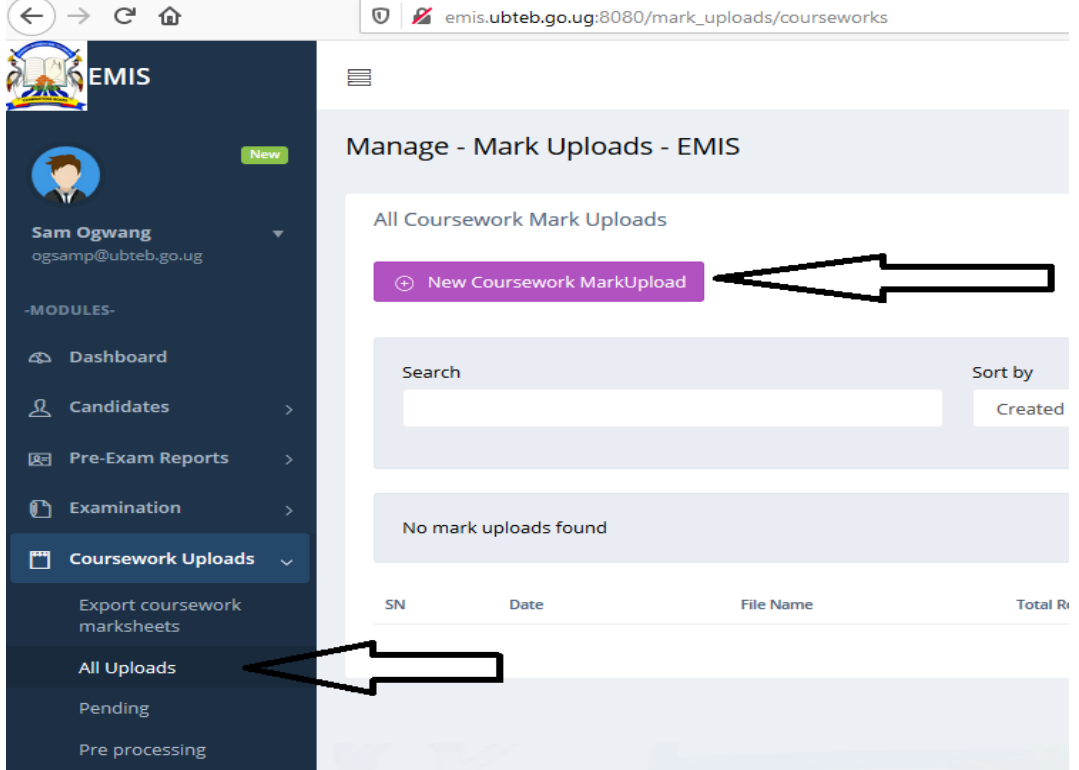

- Click on the Purple tab **New Coursework mark Upload**
- $\checkmark$  A new window will pop up as shown below

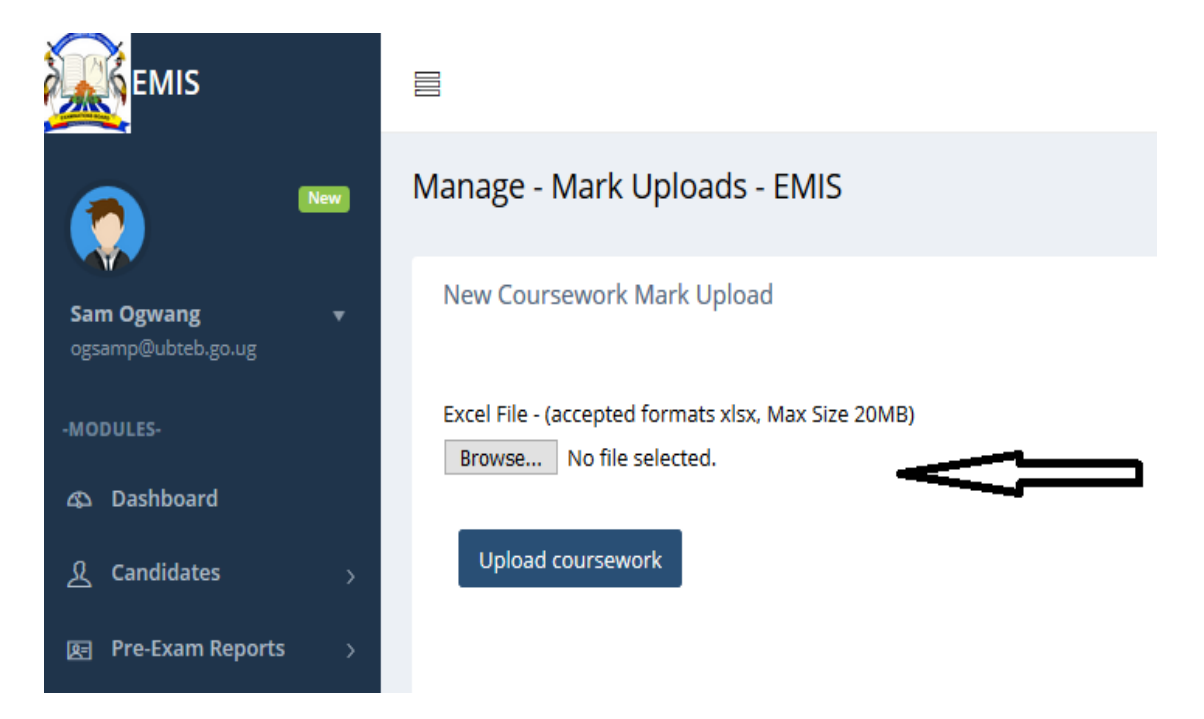

 **Click on Browse** and locate where you saved the coursework marks sheet on your computer as shown below

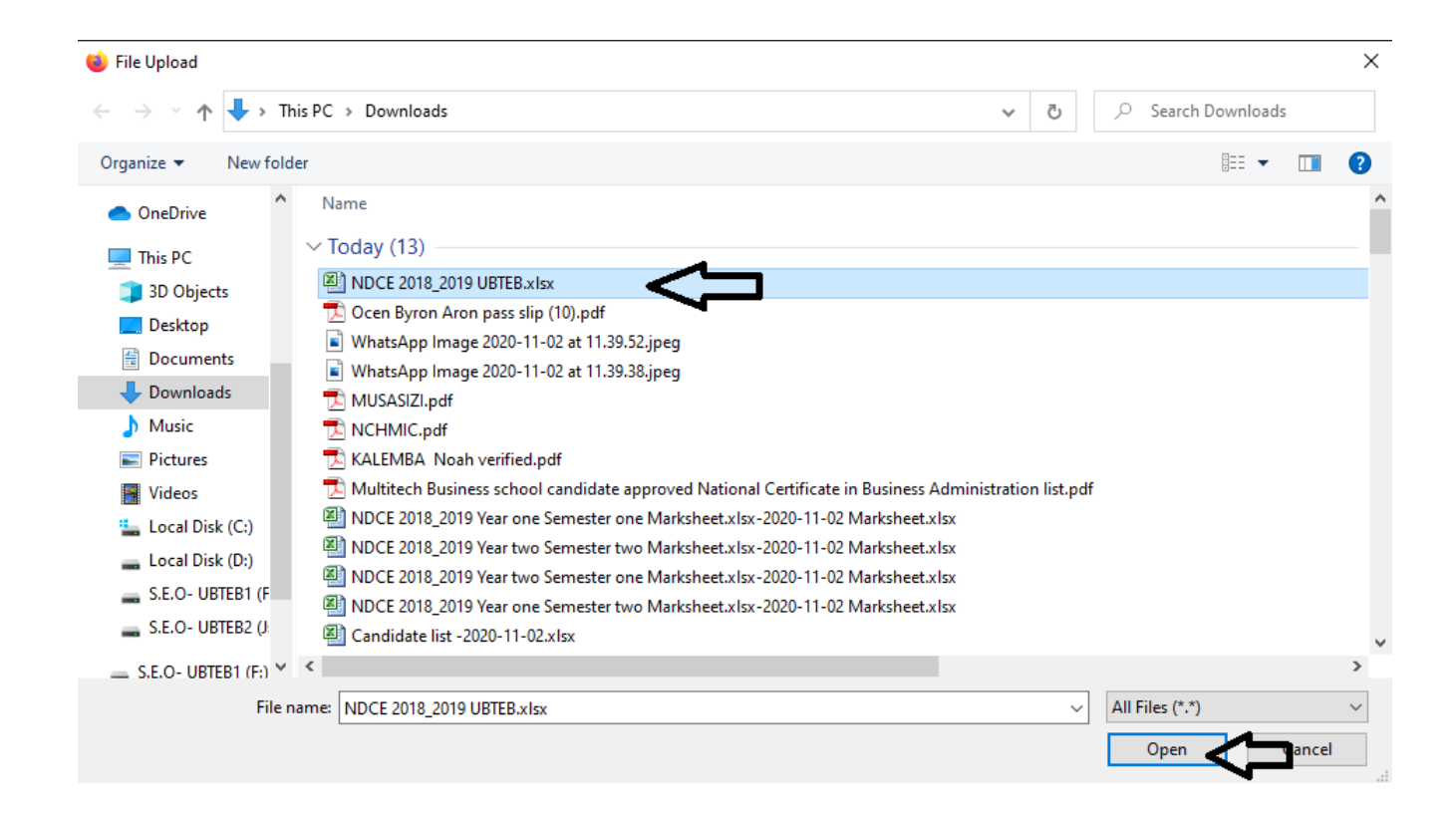

- Select the file and click on **Open** as shown above. ( **Double clicking on the file name does the same action**)
- A new window will appear like the one shown below indicating your **coursework file name**

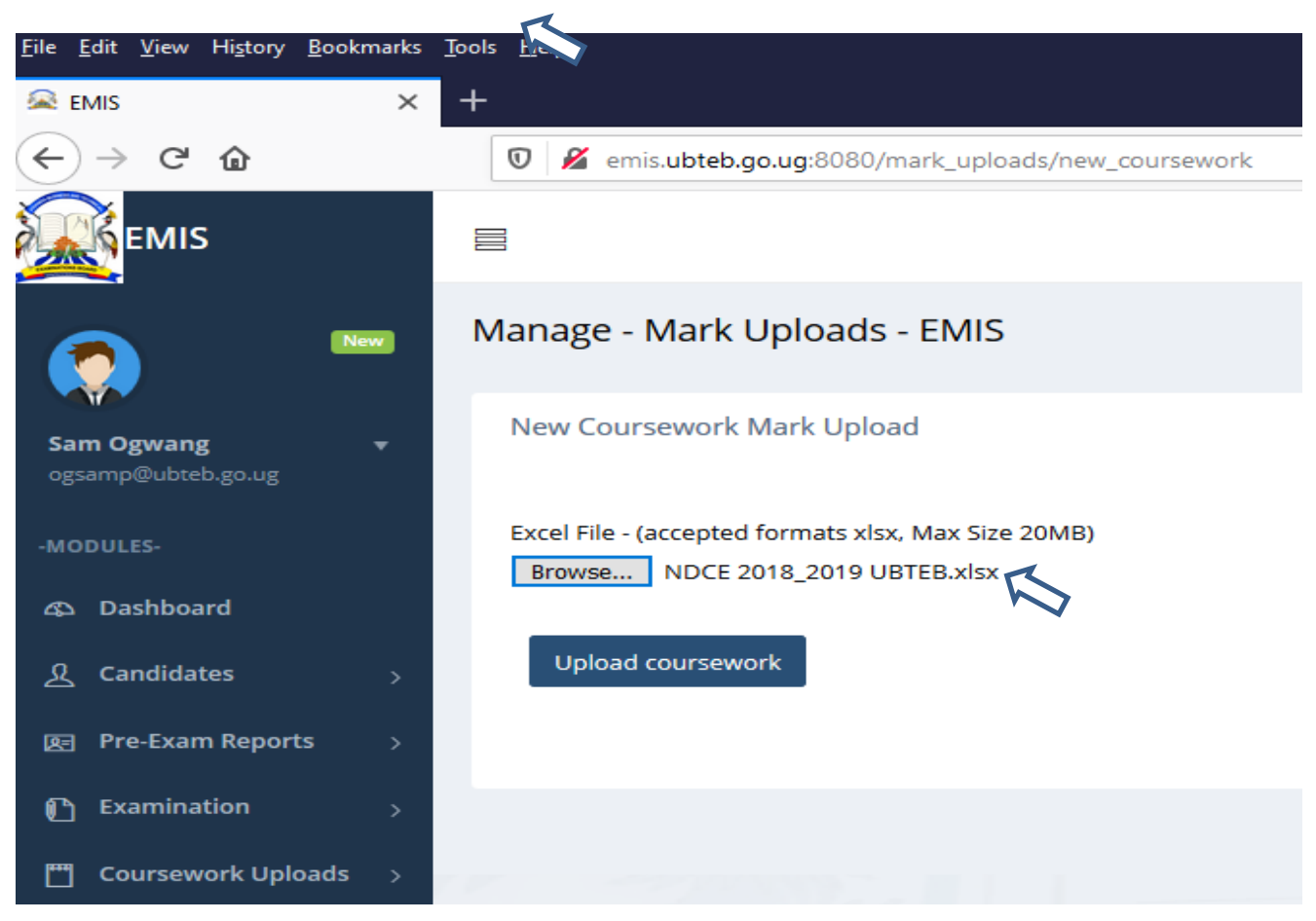

- Click **Upload coursework**
- Your window will resume back to where you began the upload process (**See picture below**)

 Monitor the progress of your upload on the **status** column (**Pending, Pre-processing, In progress, Rejected or completed**)

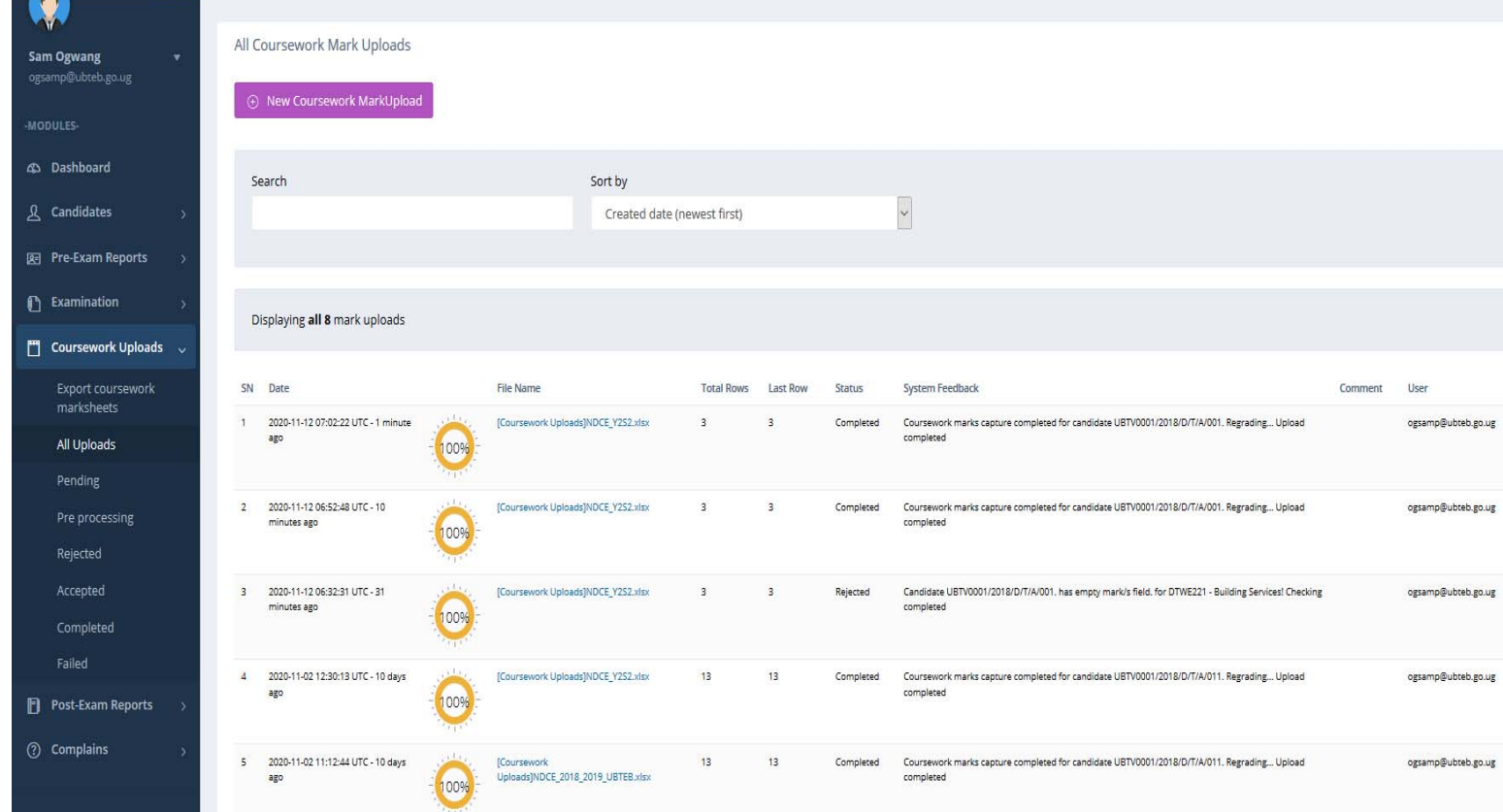

- $\checkmark$  If the status reads complete, repeat the process of upload for another program or modules.
- Otherwise, check the reason for failure on the **System feedback** column.

*You are advised to capture the marks for all modules at once in one file and upload at once.* 

*If you encounter any challenge during the process, please call 0779922658 / 0773140384 for technical guidance.* 

*ONLY CALL WHEN YOU ARE WORKING ON YOUR COMPUTER WHICH IS CONNECTED TO THE INTERNET AT THAT VERY MOMENT* 

*CALLS COMING IN AFTER 22:00 Hours WILL NOT BE ANSWERED.*

# *THANK YOU FOR LISTENING*

*UBTEB "Setting Pace for Quality Assessment"*